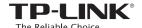

## Quick Installation Guide

300Mbps Wireless N USB Adapter

System requirement:

Windows 8.1 Windows 8 Windows 7 Windows Vista Windows XP

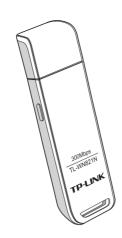

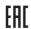

For more information, please visit our website: http://www.tp-link.com 7106504741 REV6.0.0

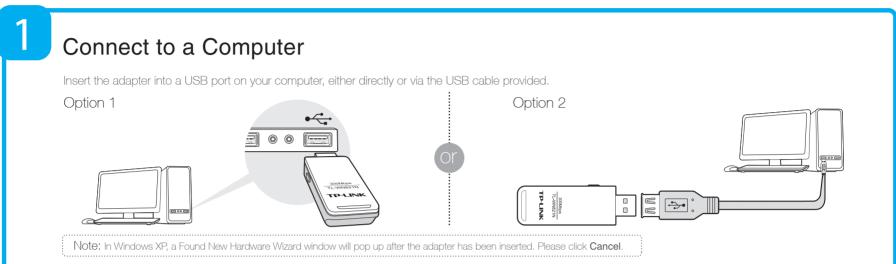

Install the Software

\* You can also download the driver and utility at www.tp-link.com/en/ if your computer can access the Internet via a wired connection.

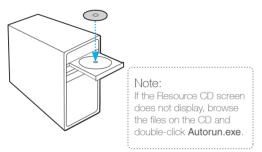

Insert the TP-LINK resource CD into the CD-ROM drive. The Resource CD screen will pop up automatically.

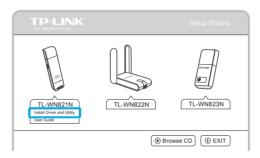

Select the model TL-WN821N and click Install Driver and Utility.

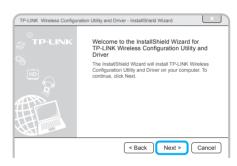

The Install Shield Wizard window will appear. Click Next and follow the instructions to finish the installation process.

Join a Wireless Network

For Windows 8/7/Vista/XP users:

You can join a wireless network using the TWCU (TP-LINK Wireless Configuration Utility), or WPS (Wi-Fi Protected Setup) if your wireless network supports it. Via WPS:

Via TWCU:

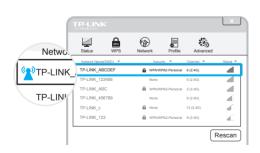

Select your target wireless network from the list and click Connect. If the network is secure, enter its password. The symbol 12 indicates a successful connection.

**WPS** 

Press the  $\ensuremath{\mathsf{WPS}}$  button on your wireless router or gateway. Within 2 minutes, press and hold the WPS button on the adapter for 3 seconds.

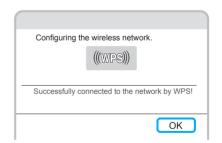

The connection process takes a few minutes and you will see the above screen when it is successful.

For Windows 8.1 users:

Please use the windows built-in wireless utility to join a wireless network.

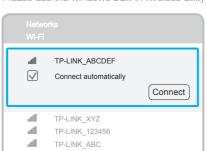

Click the icon \* at the bottom of your screen, and a network list will appear. Select your target network and then click Connect. If the network is secure, enter its password.

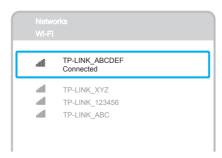

The connection process takes a few seconds and you will see the above screen when it is successful.